## **ANLEITUNG**

**ZUR AKTION** Photoshop-Aktion "2Light": **Atmosphärische Doppelbeleuchtung für deine Fotos 1/2**

- **1.** Lade die Aktion **2Light.atn** und die **Muster.pat** nach Photoshop, indem du doppelt auf jede Datei klickst.
- **2.** Öffne dein Bild in Photoshop. Achte darauf, dass die Einstellungen unter *Bild>Modus* bei *RGB-Farbe* und *8 Bit/Kanal* gesetzt sind. Das beste Ergebnis bekommst du, wenn dein Bild circa 2.000 px bis 2.500 px breit ist.
- **3.** Prüfe die Einstellungen für den *Pinsel: Deckkraft* 100 %, *Fluss* 100 %.
- **4.** Setze die Vordergrundfarbe auf Schwarz, die Hintergrundfarbe auf Weiß.
- **5.** Die Fläche des Motiv in deinem Bild, das von zwei verschiedenfarbigen Lichtern bestrahlt werden soll, bringst du jetzt auf eine neue Ebene. Die Fläche füllst du mit Schwarz (siehe Beispielbild). So kannst du beispielsweise vorgehen:

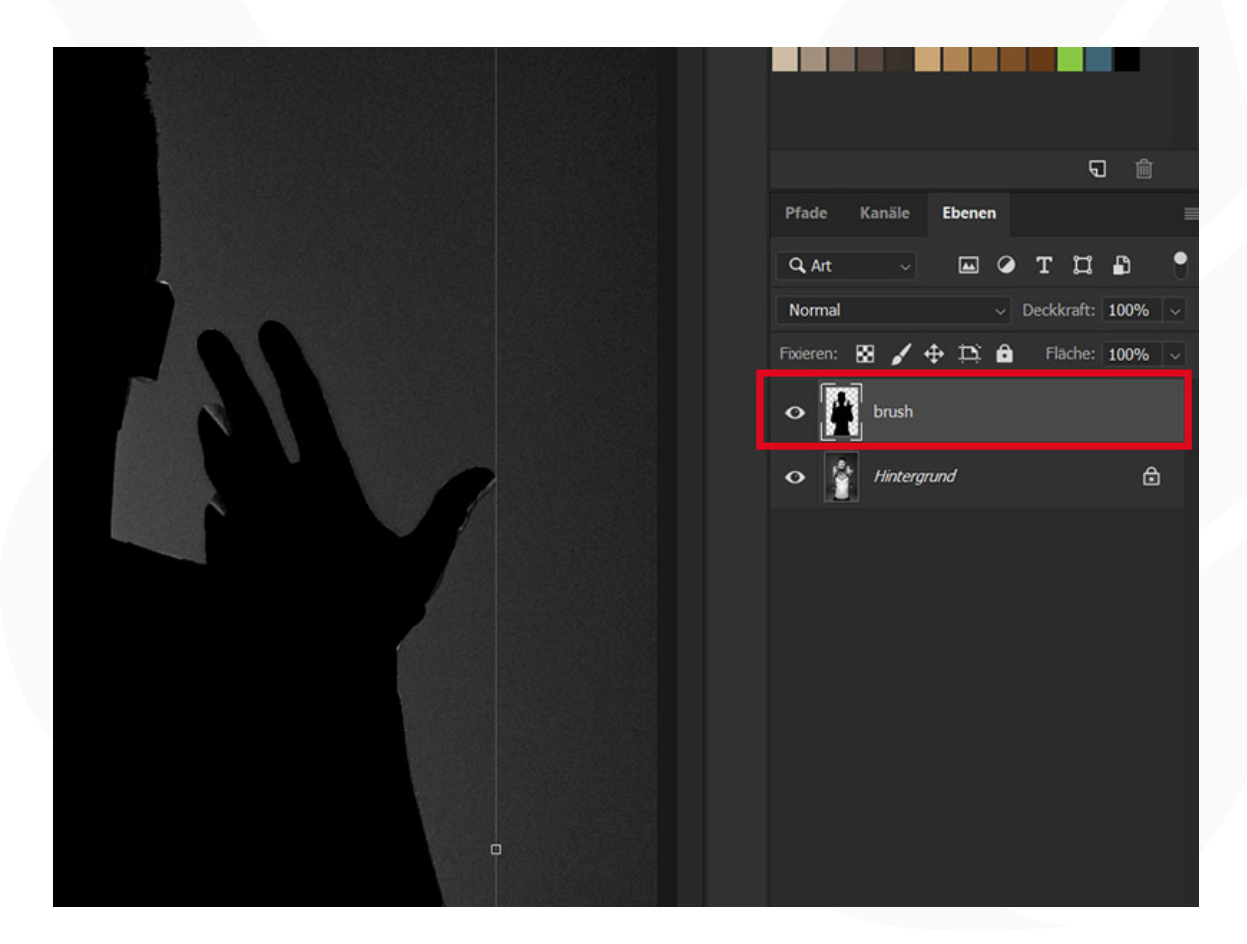

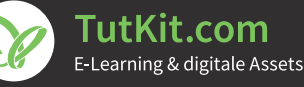

## **ANLEITUNG**

**ZUR AKTION** Photoshop-Aktion "2Light": **Atmosphärische Doppelbeleuchtung für deine Fotos 2/2**

a) Erstelle eine neue, leere Ebene. Male mit dem harten Pinsel die Fläche deines Motivs aus.

b) Wähle dein Motiv auf der Hintergrundebene mit einem Auswahlwerkzeug aus. Kopiere die Auswahl auf eine neue Ebene, indem du *Strg+C* und *Strg+V* drückst. Wähle dann das kopierte Motiv auf der neuen Ebene aus. Dazu klickst du mit der linken Maustaste bei gedrückt gehaltener *Strg-*Taste einmal auf das Ebenensymbol der Ebene. Nun füllst du die Auswahl über *Bearbeiten>Fläche füllen*… mit der *Vordergrundfarbe*. Deaktiviere die Auswahl noch mit dem Shortcut *Strg+D*.

- **6.** Starte die Aktion (Fenster *Aktionen*, Play-Schaltfläche anklicken).
- **7. Hinweis:** Nach Ablauf der Aktion kannst du die Farbe ändern. Klicke dazu auf die Ebenenminiatur bei Farbton/Sättigung 1 und verschiebe im sich öffnenden Fenster *Eigenschaften* den Regler für *Farbton* an die gewünschte Position.

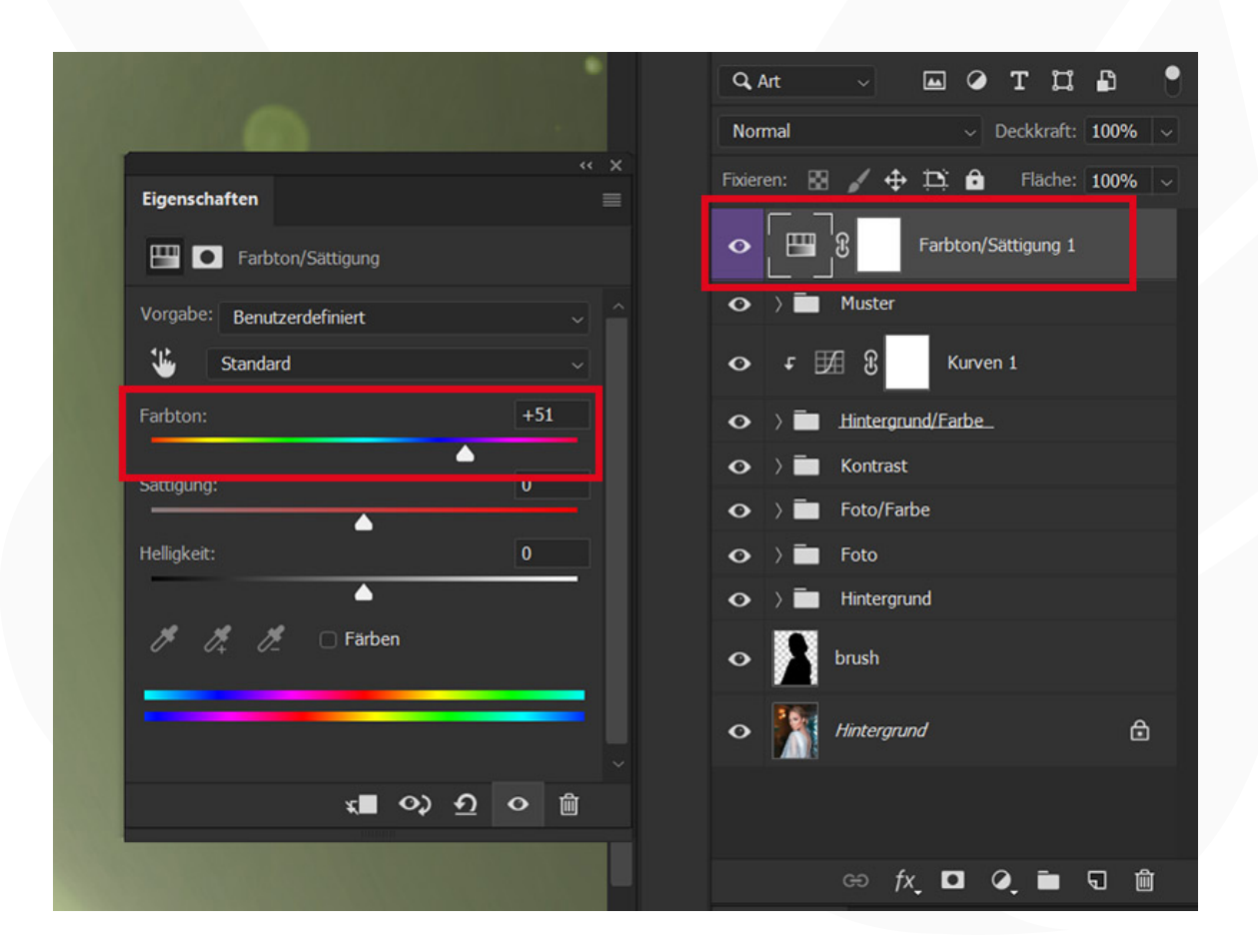